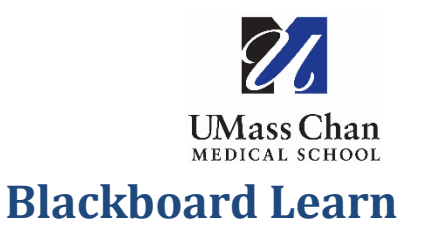

## **Creating a New Session Table on the Course Menu**

1. With Edit Mode on, **Select** the **button and choose** Blank Page.

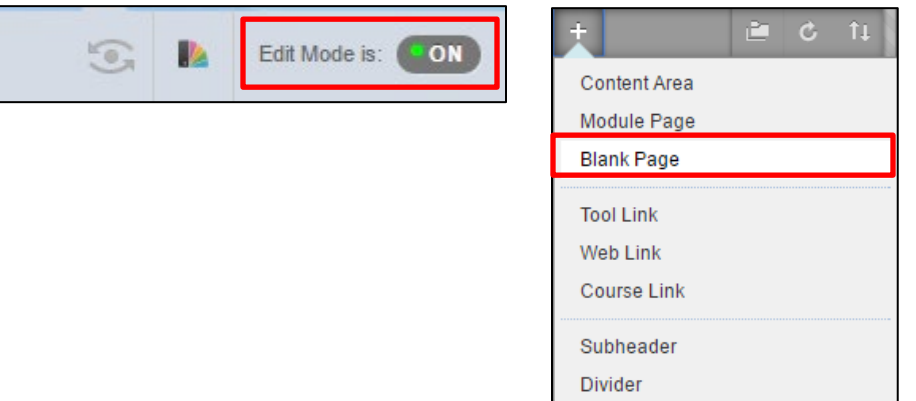

2. **Enter** a name for the Session Table, and **click** Submit. (You may wish to make the Session Table unavailable to users until it is complete.)

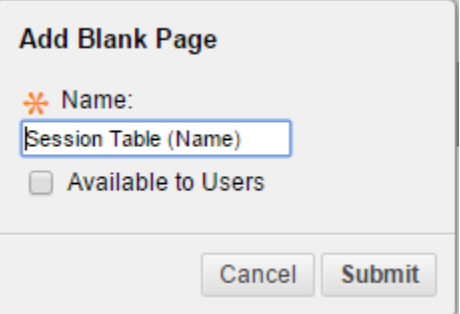

3. From the Right Navigation area, Using the arrow; **Select and Drag** the new Session Table to the top of the course menu.

4. Within Edit mode; **Open an existing session table**, **copy** the entire contents of the table. **(Ctrl-C) Click Cancel** to leave the existing table without edits.

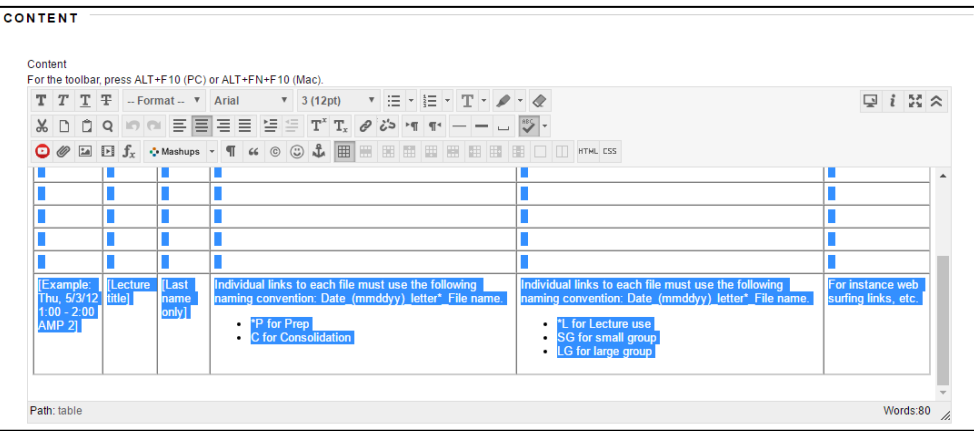

5. **Click** on the new session table to open it, and place **your cursor in the text box**. **Paste** the contents of the existing table into the text box. **(Ctrl-V)** Update the contents of the table as needed, **Click Submit** to Save.

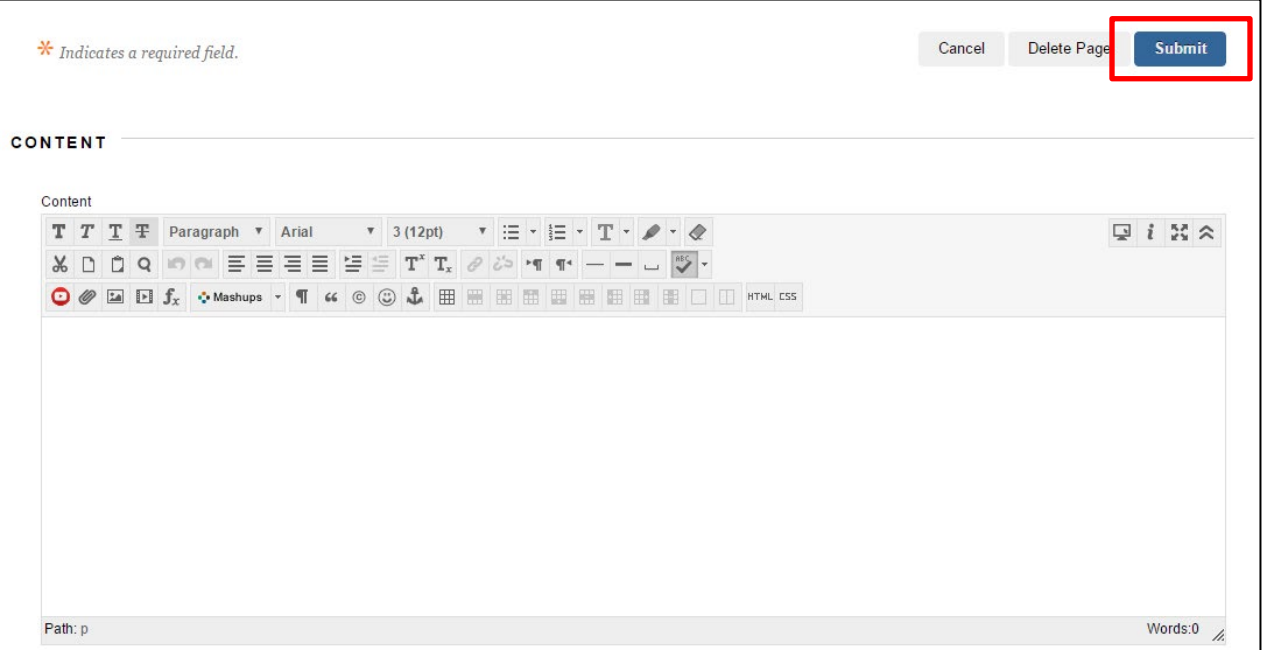